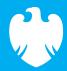

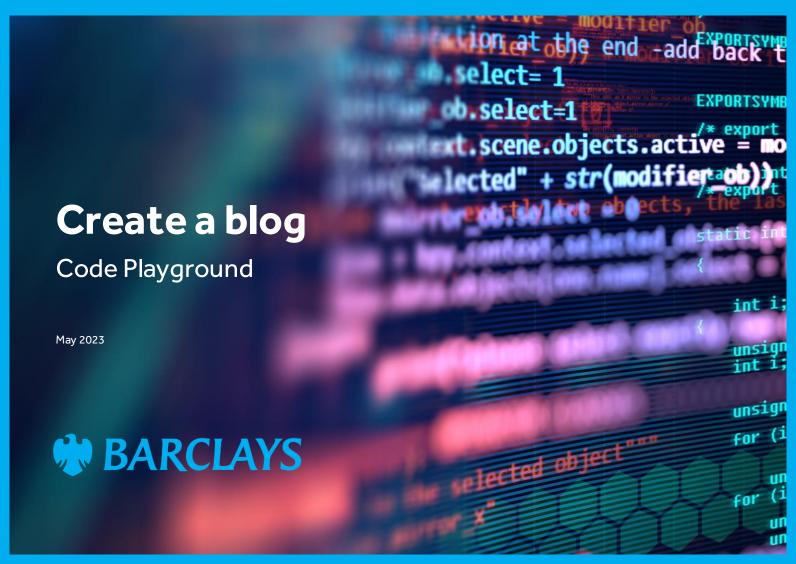

# Introduction to EduBlocks

EduBlocks is a free tool that helps anyone learn how to code with text-based languages like Python or HTML, using familiar block coding as used in Scratch.

This session will allow you to use blocks to create a simple blog post with EduBlocks HTML editor. We'll look at how to structure your code to create a fun post about any topic and allow you to see what block coding looks like in HTML coding language.

The project is designed for EduBlocks 4.0 and will show you the code you need to build a basic blog page, using different text sizes and colours, and how to add images and a hyperlinkusing HTML.

All you need to get started is an internet browser and access to **EduBlocks.org** 

### My first blog

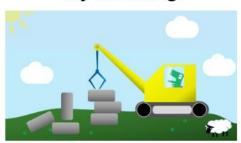

#### Enter date

A blog (short for "weblog") is an informational website that can cover any topic!

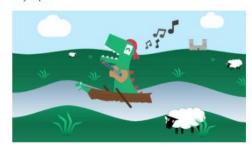

Examples of blogs could include information on music, gaming, fitness tips and many more. Your school may even have its own blog!

We have examples of our own blogs in the

Coding Corner of the Code Playground website,

all of them coded in HTML!

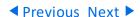

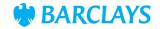

HTML code is made from different tags, which define the different sections and areas of the webpage and is how a web browser will read and understand the code.

Most tags in HTML will need opening and closing.

To start the code, we need a HTML opening tag.

#### <html>

To end the code, we need a HTML closing tag.

### </html>

All the code we add from now will be placed inside of these opening and closing HTML tags.

We'll start by adding a title block, which will name our webpage.

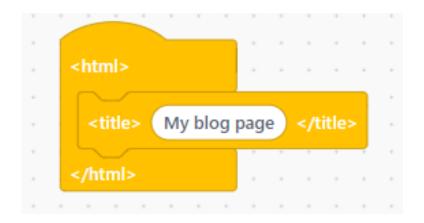

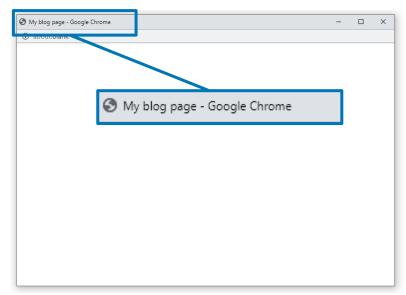

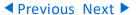

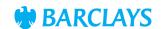

The next section of code will allow us to set up the heading, text colour, font and position for our blog page and you'll see the changes as we add the code.

Start by adding a **style** tag block, under the title block we've completed in **Step 1.** Then add blocks to code the heading, which we've called **header**.

A colour hex code is a way to represent a colour in RGB format by combining three values; the amounts of red, green and blue in a particular shade of colour. In HTML, a colour can be specified using a hexadecimal value in the form #rrggbb.

For example, #ff0000 is displayed as red, because red is set to its highest value (ff), and the other two (green and blue) are set to 00.

In the text colour block, we've added the colour hex code **#001276** which is a dark blue colour.

We've then set the font for our text as **arial** and positioned the header text to align to the **centre** of the screen.

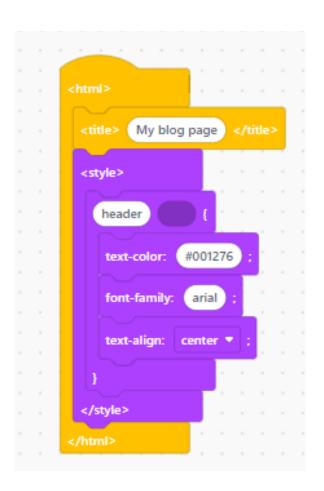

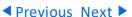

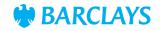

Now we've coded the heading, we'll move on to the code to set up the text colours and font for the body and paragraphs of our blog.

Within the style tag from step 2, add a block to code the body of text and call that **body**.

Change the text colour to the cyan colour hex code **#00AEEF** and change the font to **arial**.

Repeat using the same blocks to code the paragraph settings, and label this section of code **p** (for paragraph).

Change the text colour to the colour hex code **#000000** which is black and change the font to **arial**.

We've now set up the parameters for the text in our blog.

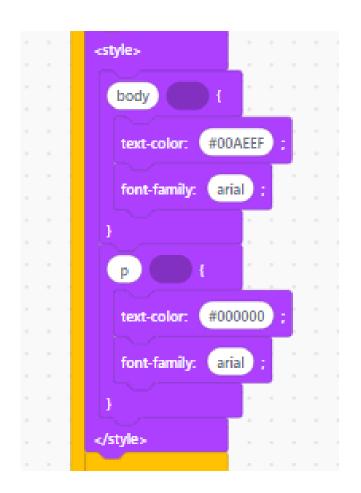

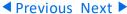

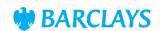

The next step is to add some text and an image to the body of our blog. Add a **body** tag block and then add a **header** tag block to code the heading title text and image.

In HTML, the <h1> tag sets the size of the text to the largest size, usually used for headings. The h sizes can range from h1 (largest) to h6 (smallest). Type the text 'My first blog' to add the header.

To add our first image, copy and paste the <u>Picture 1</u> link from the Resources section into the <img src=block and adjust the height to 210 pixels, to make it smaller. You should now be able to see the title and header image.

```
<header >
<h 1 > My first blog </h>
<img src=" https://barclayscodeplayground.co.uk/content/dam/barclayscodeplayground-co-uk/images/thumbnails-2023/building_html_16_9.jpg " height=" 210 " >
</header>
```

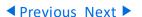

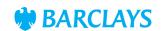

The next step is to add some spacing, further text, and images.

The **<hr>** block tag defines a thematic break in an HTML page and will add a horizontal line to separate our header and main body of content in our blog. It's another empty tag, so there's no need to add the end tag </hr>.

We can add text blocks to start writing our blog. We'll use heading size <h2>, then type today's date in the <h block and for the text colour we'll use the code (colour hex code #00AEEF) used in step 3.

Copy and paste  $\underline{\text{Text 1}}$  from the Resources section into the  $\langle \mathbf{p} \rangle$  tag block, or write your own introduction on any topic.

The **<br/>br>** block tag is used for a line break, to add a gap in our paragraph body. This is another empty tag, so there's no need to add the end tag </br>

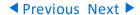

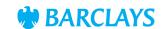

Still within the **body** tag block, add further blocks to code the below text and image.

Copy and paste <u>Picture 2</u>, <u>Text 2</u> and <u>Text 3</u> from the Resources section into the tag block, or add your own text based on what topic your blog is going to be about.

```
<img src=" https://barclayscodeplayground.co.uk/content/dam/barclayscodeplayground-co-uk/images/live-classes/making_melodies_16_9.xsmall.medium_quality.jpg " height=" 220 " >
Examples of blogs could include information on gaming, subjects at school, holiday advice, fitness tips and many more! 
Ye have examples of our own blogs in the
```

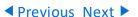

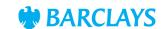

To complete the code for our blog, we're going to add a final section, that includes a hyperlink to a different website.

The **<a href=>** block is used as an anchor tag and is used to insert a hyperlink to take you to a different webpage.

Add a < p block and the text to display that will be hyperlinked.

Copy and paste the <u>URL 1</u> link from the Resources section into the anchor tags, or use a link related to the blog you're creating.

Add a final < p blocks and Text 4 and Text 5 from the Resources section, or your own relevant text.

That's our code and blog completed! Note how the end of the body code is finished inside the </body> closing tag and the complete blog code inside the </html> closing tag.

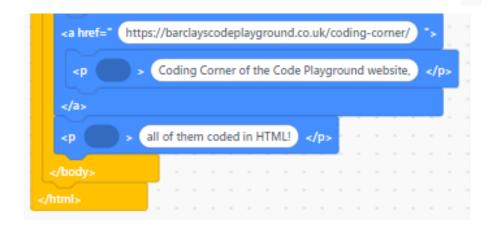

The above code will create an underlined hyperlink of the text used in the <a href= blocks in the blog, as seen in our example below.

We have examples of our own blogs in the Coding Corner of the Code Playground website, all of them coded in HTML!

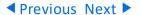

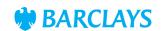

Can you improve your blog by adding more content?

- Try changing the page format by using different colours, fonts or layouts.
- Embed a video from a third party source, like YouTube.
- Add an audio file and make it Autoplay when selected.

# Level up!

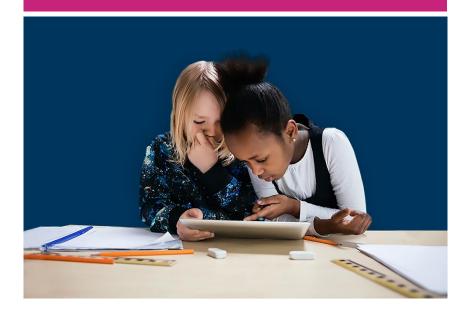

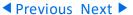

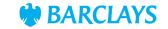

### Resources

### Picture 1 link to copy and paste:

https://barclayscodeplayground.co.uk/content/dam/barclayscodeplayground-co-uk/images/thumbnails-2023/building\_html\_16\_9.jpg

Back to Step 4

### Text 1 to copy and paste:

A blog (short for "weblog") is an informational website that can cover any topic!

Back to Step 5

### Picture 2 link to copy and paste:

https://barclayscodeplayground.co.uk/content/dam/barclayscodeplayground-co-uk/images/live-classes/making\_melodies\_16\_9.xsmall.medium\_quality.jpg

Back to Step 6

◆ Previous Next ▶

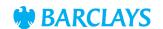

### Resources

### Text 2 to copy and paste:

Examples of blogs could include information on music, gaming, fitness tips and many more. Your school may even have its own blog!

### Text 3 to copy and paste:

We have examples of our own blogs in the

Back to Step 6

### URL 1 to copy and paste:

https://barclayscodeplayground.co.uk/coding-corner/

### Text 4 to copy and paste:

Coding Corner of the Code Playground website,

### Text 5 to copy and paste:

all of them coded in HTML!

Back to Step 7

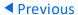

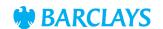